云视讯 C22 会议常见操作手册

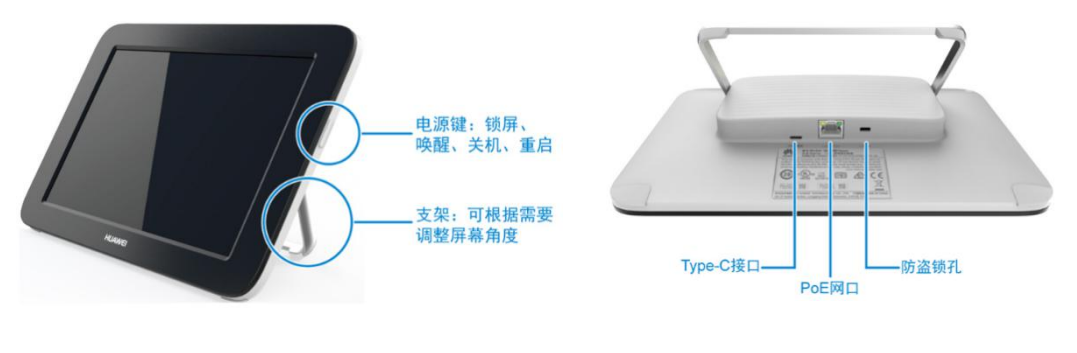

1. 了解 Touch

Touch 外观

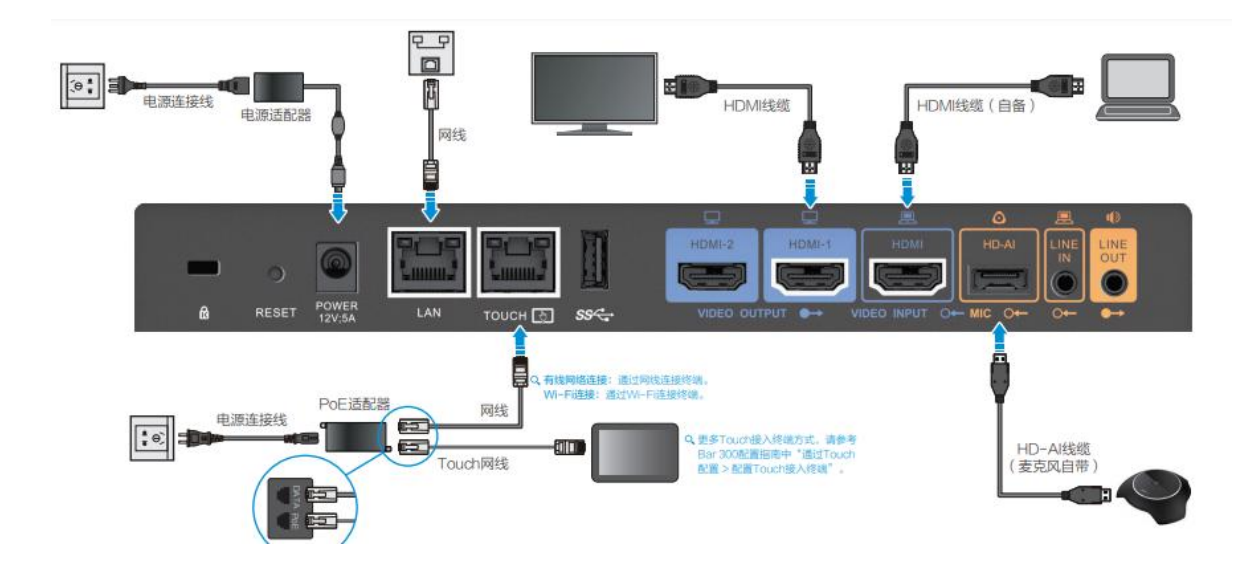

设备标配接线图

# 2. Touch 界面

Touch 设备是 C22 进行会场设备控制的主要手段,开机界面如下图

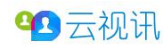

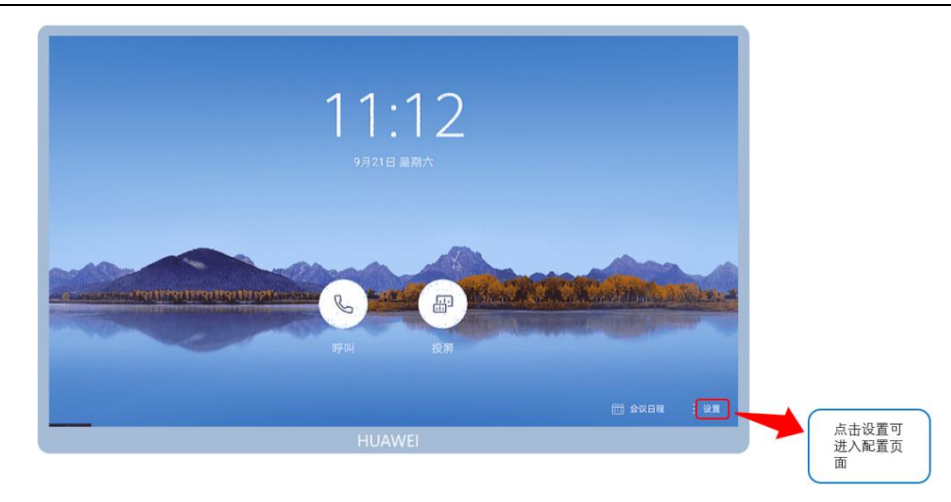

## 3. 音量控制

在 touch 设置页面选择音量调节,右侧进入音量调节菜单页,拉动音量条控制会场输出音量 大小,点击本地麦克风按键可控制会场是否闭音。

调节音量时一般只需将音量设置在图标中间即可,而不要将音量调至顶端(最右)。如需要增 大放音音量可调节增大电视机或调音台/功放的音量。

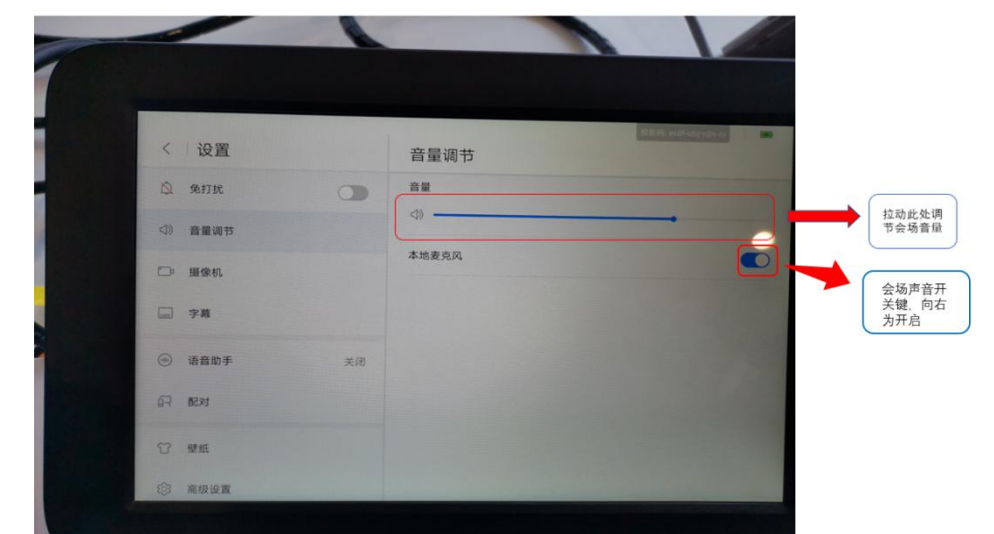

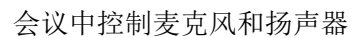

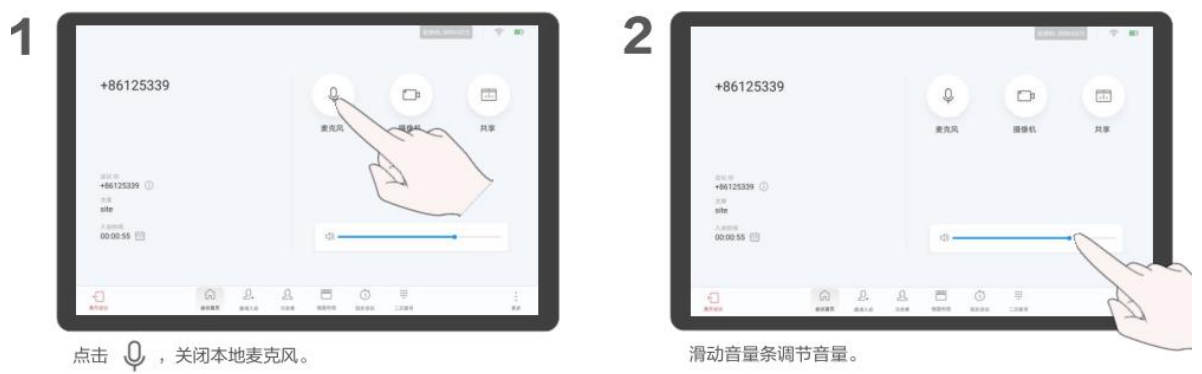

#### 4. 摄像机控制

在 Touch 设置页面选择"摄像机",右侧进入摄像机控制菜单页, 在"当前摄像机"下拉菜单 选择所需调整的摄像机(CAM IN 或 PC IN, 此项设置在 WEB 端设置), 按动方向键调节摄像机镜头 位置,按动缩放键调节摄像机焦距。

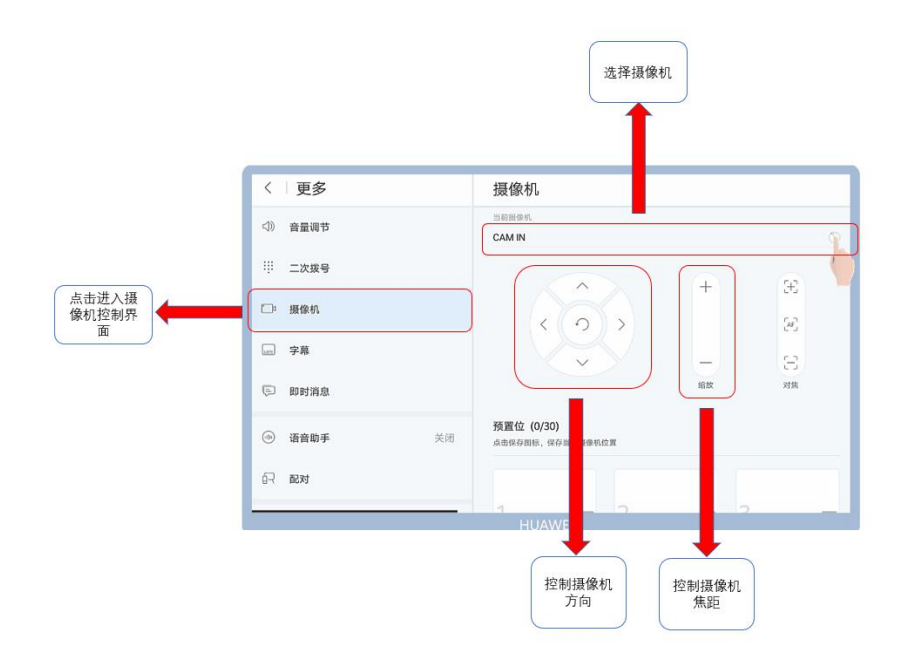

在预置位菜单界面,点击预置位号,点击保存,可将当前摄像机画面效果保存为预置位,可 在会议过程中通过点击预置位序号按钮实现快速切换摄像机机位。长按某个机位的画面可以用新 位置覆盖原来位置。

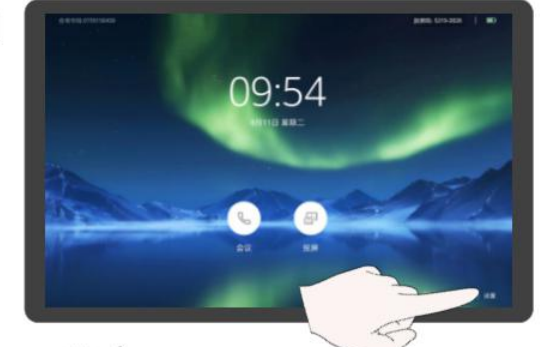

点击:

1

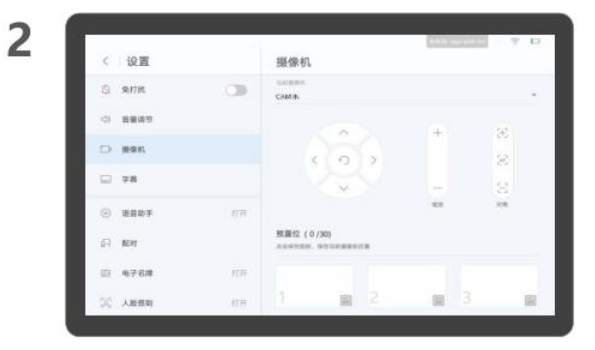

选择"摄像机"。

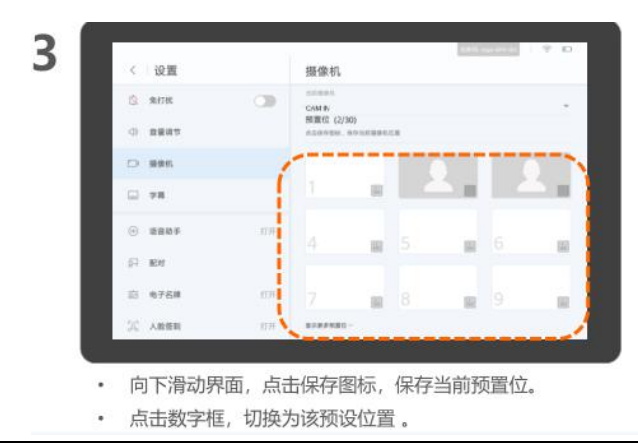

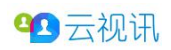

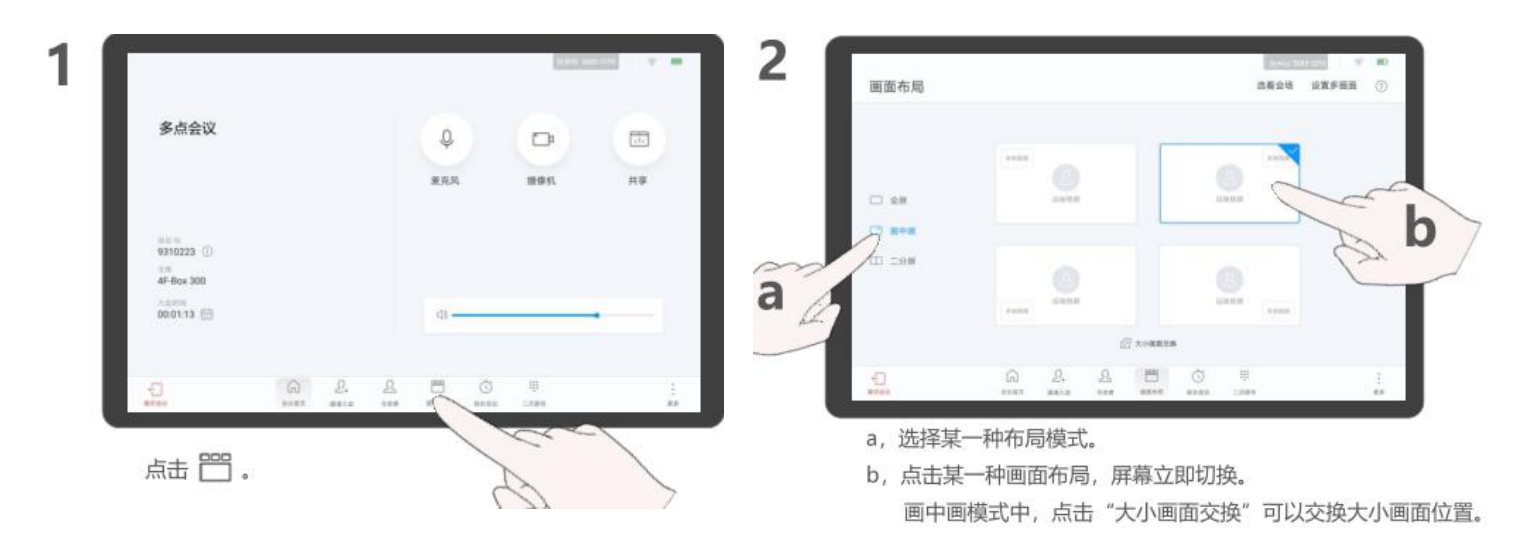

## 5. 画面布局

- 1) 会议开始后选择 touch 上的画面布局图标
- 2) 布局分为全屏和画中画以及 2 分屏三种,可根据 2 图的每个图标选择相应的画面布局方式, 点击后即可切换本地会场的布局。

### 6. 辅流投屏

在 touch 初始界面选择投屏按键,进入辅流投屏菜单。

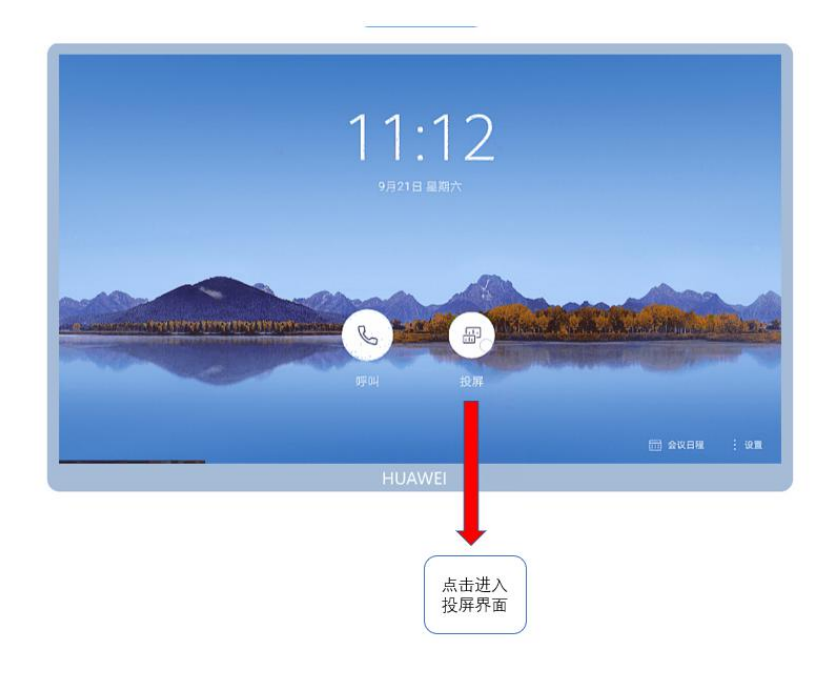

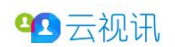

6.1 有线投屏

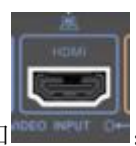

步骤一: 将辅流源(笔记本电脑等)通过 HDMI 线缆连接至 C22 设备视频输入口

步骤二: 当辅流源连接完成后, 在 Touch 投屏菜中"有线"栏显示"PC IN 已连接", 点击"打 开"按键开始投屏。

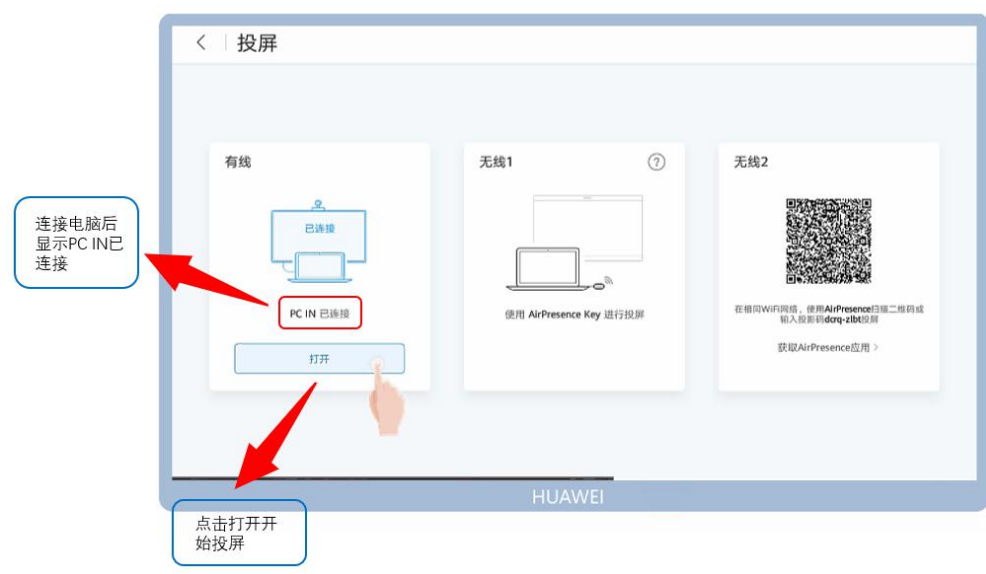

#### 对远端共享材料(会议中)

入会后,接好线缆后直接点击投屏即可

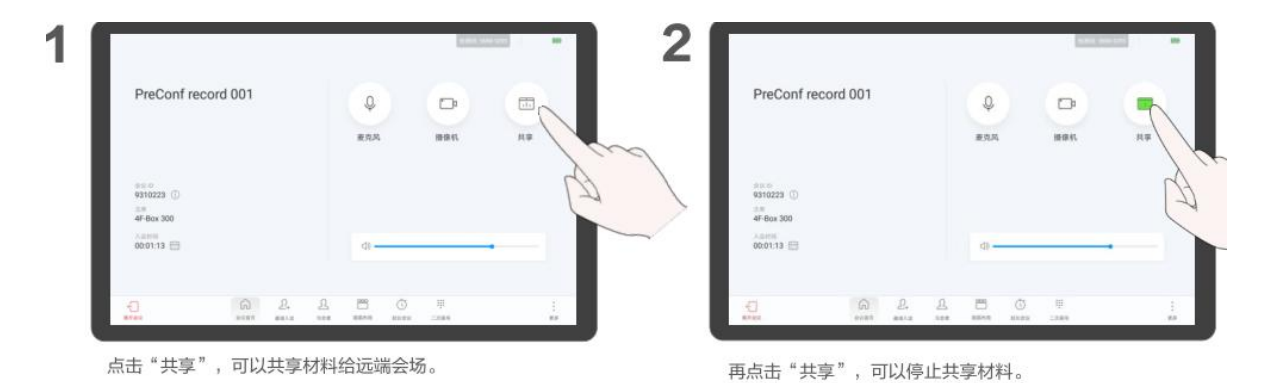

### 6.2 无线投屏

1.)获取无线投屏工具 Ideashare

用电脑事先登录 https://www.huaweicloud.com/搜索下载并安装 ideashare 无线共享工具。

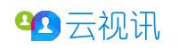

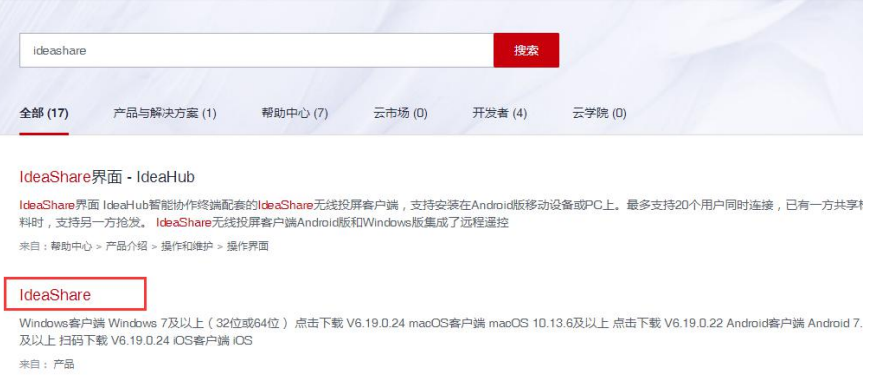

性能和容量 - IdeaHub

2.)确认 C22 设备的热点处于开启状态。

在 Touch 设置页面,选择"高级设置",在右侧高级设置菜单选择"Wi-Fi 热点"进入 wifi 菜单页面。

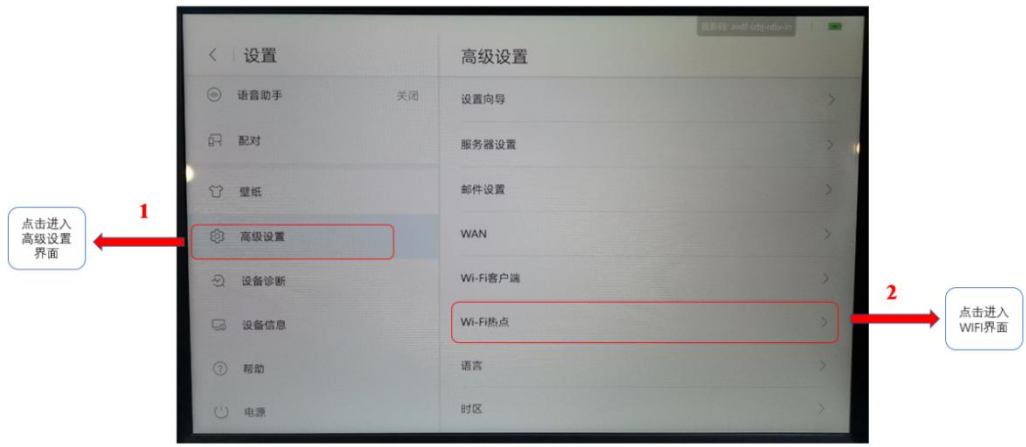

点击"Wi-Fi 热点"右侧开关按钮打开热点。下方出现设备热点信息,可在此界面修改相应 的热点名称和热点密码。

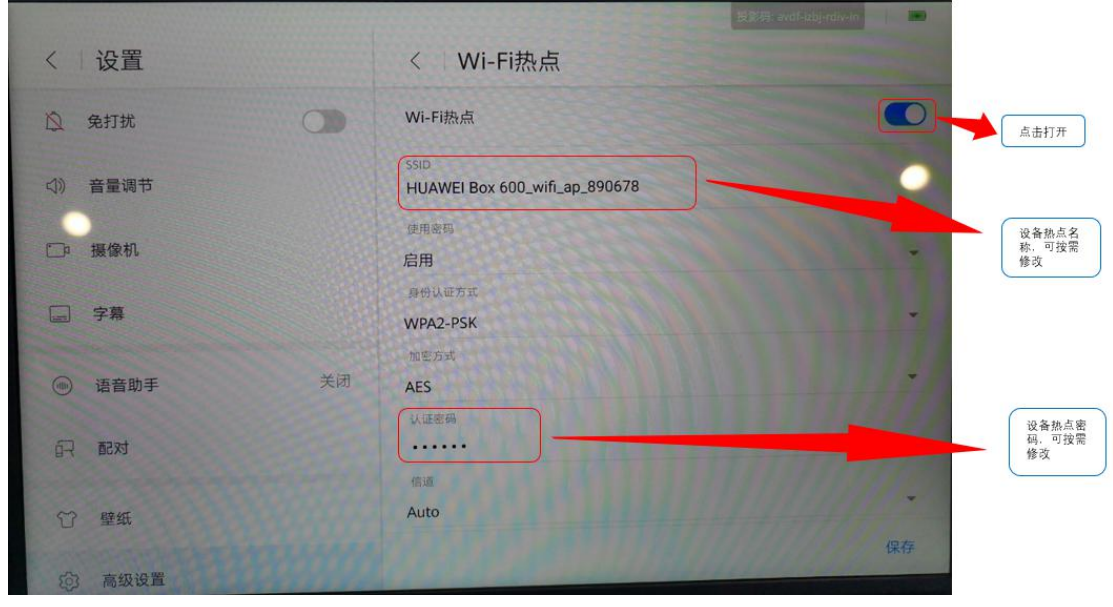

3.)通过电脑无线连接相关设备(热点密码需预先设置)

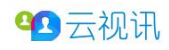

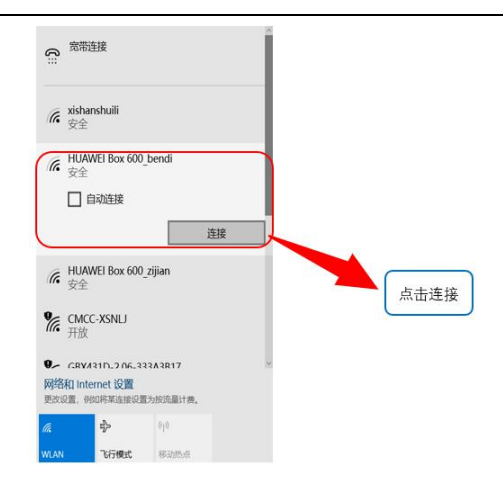

4.)使用投屏工具投屏

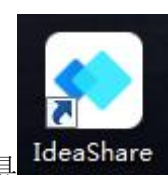

打开投屏工具 IdeaShare , 在 touch 界面右上角找到投影码, 将投 , 请输入投屏码

影码输入工具连接页面。

输入正确投影码后,投屏工具显示连接成功。点击共享桌面开始投屏。 点击停止共享,投屏结束。

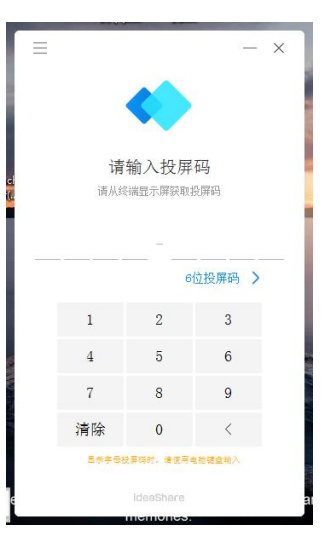

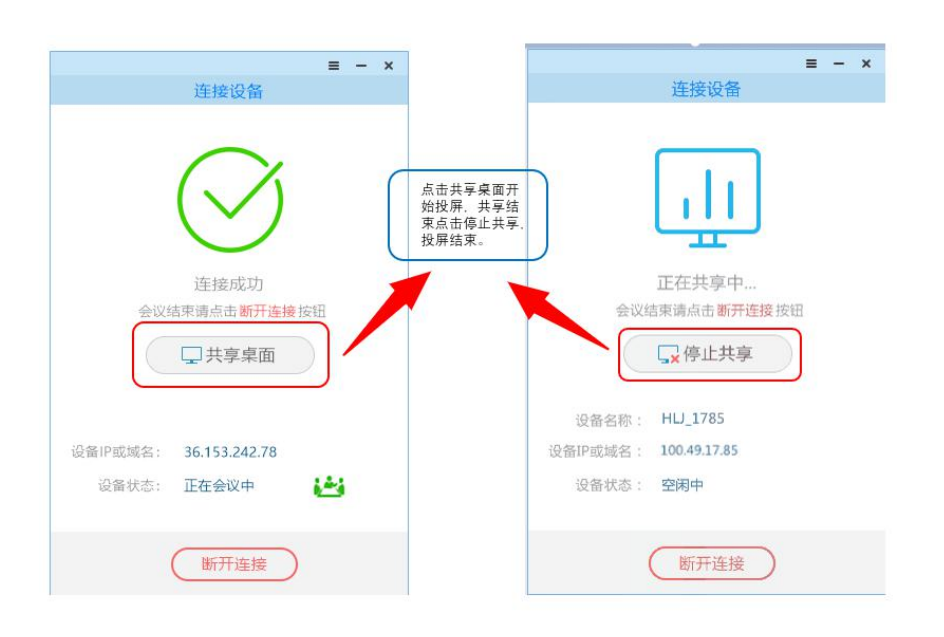